# 中学校専用サイトの手引き

### はじめに

#### ●中学校専用サイトとは

中学校の進路指導ご担当の先生が,自校の生徒のオープンキャンパス申込状況や WEB 出願の手続き状況等を, インターネットを経由して照会することが可能なサイトです。

照会内容は個人情報を含みますので、中学校からの 「申請」 と本校の「承認」の成立が必要になります。申 請の際に入力する内容と,照会画面に表示される内容のお取扱いには十分ご注意ください。

本サイトの URL ならびに申請期間・各機能の状況公開期間については,本校高松キャンパス学務課入試係また は詫間キャンパス学生課教務係までお問合せください。

・出願内容に関するお問合せ先 高松キャンパス学務課入試係 TEL 087-869-3866 詫間キャンパス学生課教務係 TEL 0875-83-8516 ・システム,操作に関するお問合せ miraicompass(ミライコンパス)サポートセンター Tel:0120-907-867 (24 時間受付) / 03-5877-5952 (24 時間受付)

●中学校専用サイト利用の流れ

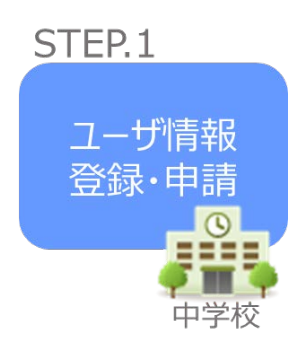

①中学校専用サイトのご利用を希望される場合は,本校高松キャン パス学務課入試係または詫間キャンパス学生課教務係まで電話に てお問合せください。 ②本校より中学校様宛に郵送にて,URL 等をご案内します。 ③WEB サイト上で学校情報等を入力し,「申請」を行ってください。 ※パスワードは再発行できませんので,忘れないようご注意くだ さい。

## STEP<sub>2</sub>

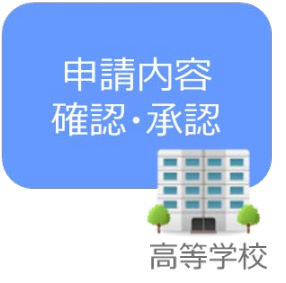

④本校で内容を確認後,問題がなければ,申請いただいた中学校のご 担当者様に電話連絡で確認の上,「承認」手続きを行います。 ※承認には時間がかかる場合がございます。 ⑤承認後,登録いただいたメールアドレスにユーザ登録承認完了のお 知らせが届きますのでご確認ください。

# STEP<sub>3</sub>

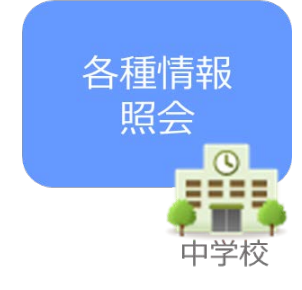

⑥申請時に登録した ID,パスワードでログインしてください。 ⑦自校の生徒の本校開催イベント(オープンキャンパス等)への申込 み状況や WEB 出願エントリーの出願内容を確認できます。

# 画面操作方法

### ●STEP.1 ユーザ情報登録・申請

令和 5 年度香川高等専門学校オープンキャンパス等への参加または,令和 6 年度香川高等専門学校入学者選抜 への出願を希望している生徒がいる場合,本校高松キャンパス学務課入試係または詫間キャンパス学生課教務係 にご連絡いただけますと、URL 等の案内を中学校様宛に送付します。郵送物をご確認の上,以下の手続きを行っ てください。

①通知文に掲載の URL から,中学校サイトへアクセスする。

ユーザ登録申請へボタンを押し、次の画面へ進む。

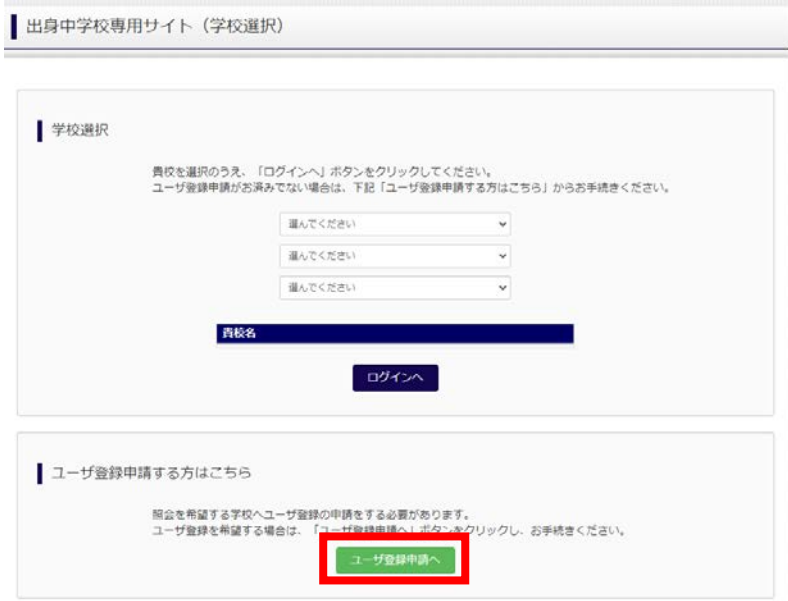

②ユーザ登録申請画面から、「香川県」⇒「香川高等専門学校」を選択し、選択ボタンを押す。 正しく選択した後,学校情報入力へボタンを押す。

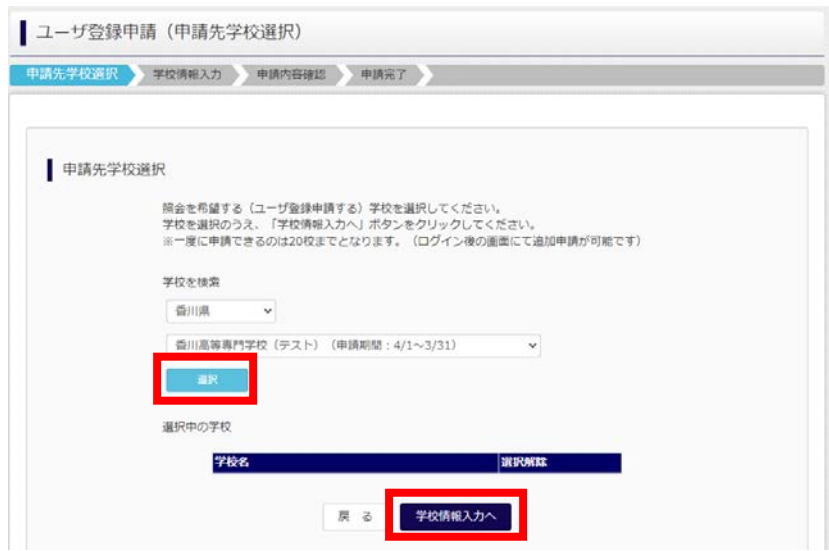

③内容をご確認の上,学校情報を入力してください。

申請内容入り容確認へボタンを押してください。

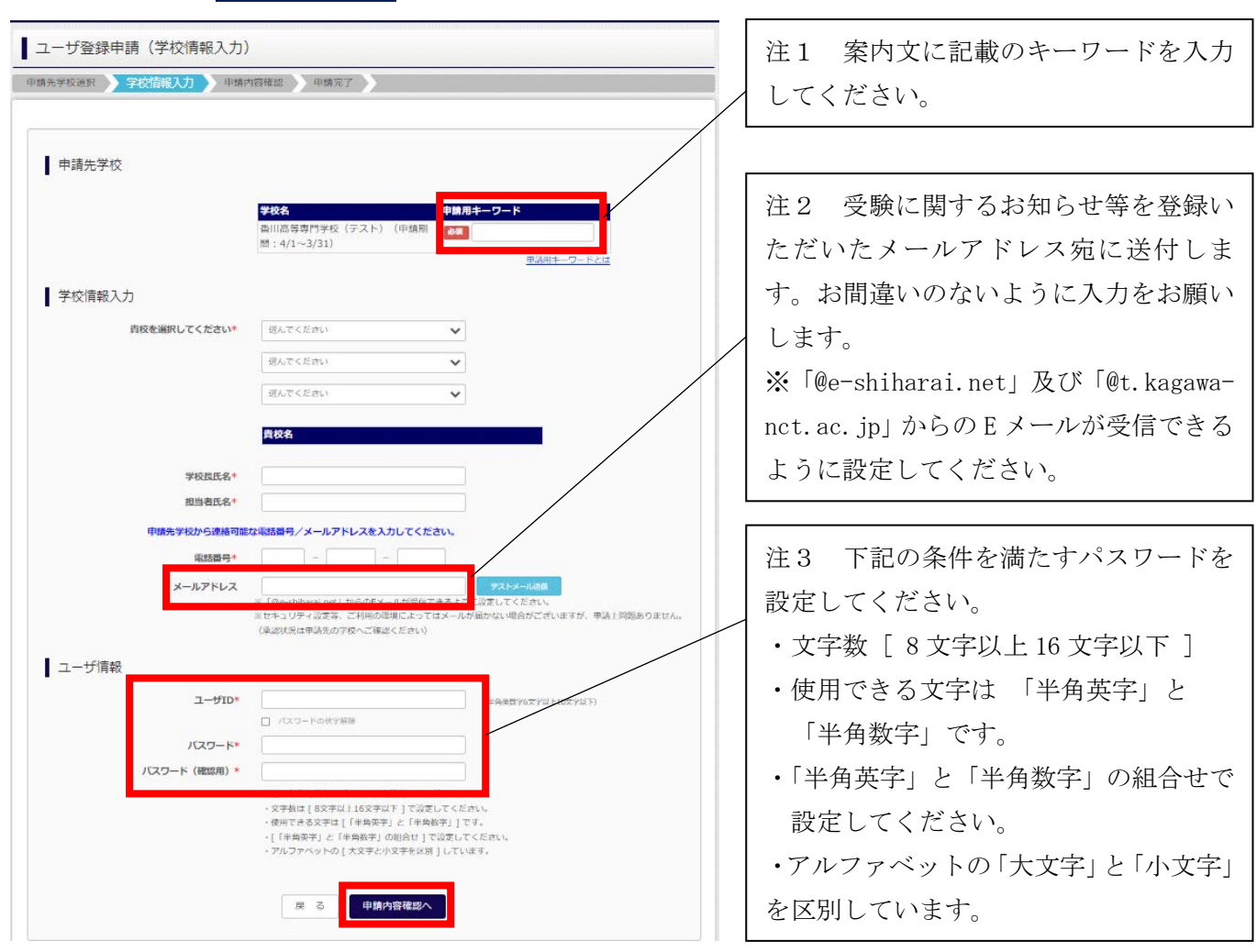

※同じ ID でパスワードの再設定はできません。再度トップページの「ユーザ登録申請する方はこちら」から新 規の ID 申請をしていただきます。

※パスワードの変更はできません。再度トップページの「ユーザ登録申請する方はこちら」から新規の ID 申請 をお願いしております。

※一度申請された ID での再申請はできませんのでご注意ください。(否認された場合は,同じ ID で再申請可能 です。)

※ユーザ情報の変更はできません。

④申請内容を確認の上,ユーザを申請ボタンを押してください。

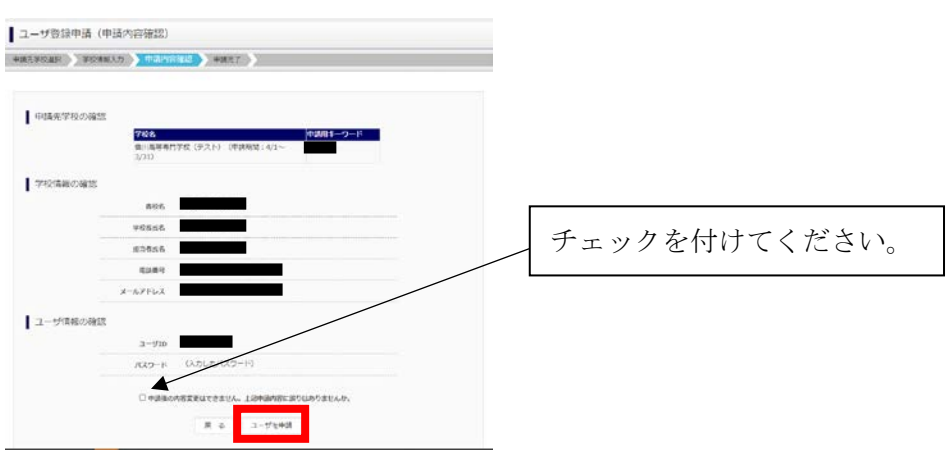

●STEP.2 申請内容確認·承認

ユーザ申請後,申請データが本校に送信されます。

本校で内容を確認後,問題がなければ,申請いただいた中学校のご担当者様に電話連絡で確認の上,「承認」手 続きを行います。なお,承認には時間がかかる場合がございますのでご容赦ください。

本校での承認手続きが完了すると,登録いただいたメールアドレス宛に「ユーザ登録承認完了のお知らせ」が 届きますのでご確認ください。

#### ●STEP.3 各種情報照会

各状況公開期間(イベント(オープンキャンパス申込)状況公開期間:令和5年7月24日~令和5年8月20 日,出願状況公開期間 (令和 5年12月11日~令和 6年 3月 31日))から,申込状況を確認することが可能とな ります。

①中学校専用サイトにアクセスし,自校を選択の上,ログインへボタンを押してください。

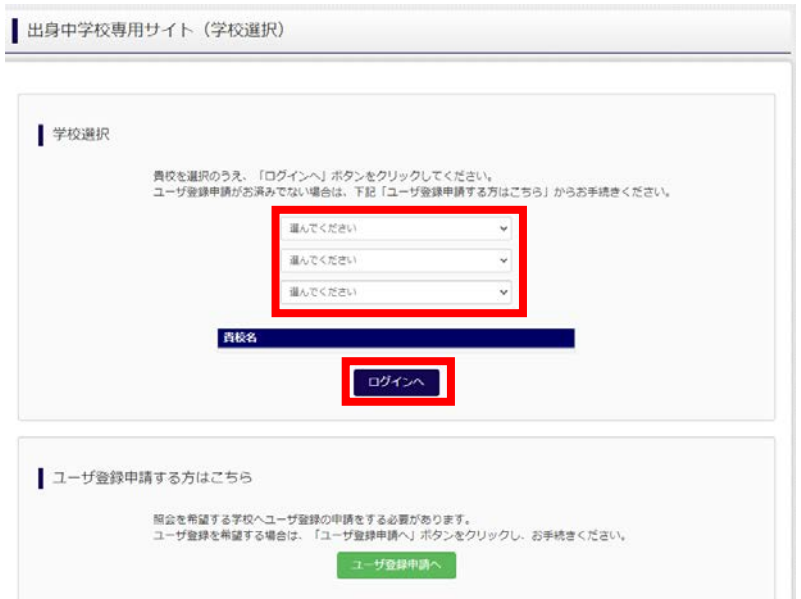

②ログイン ID 及びパスワードを入力し、ログインしてください。

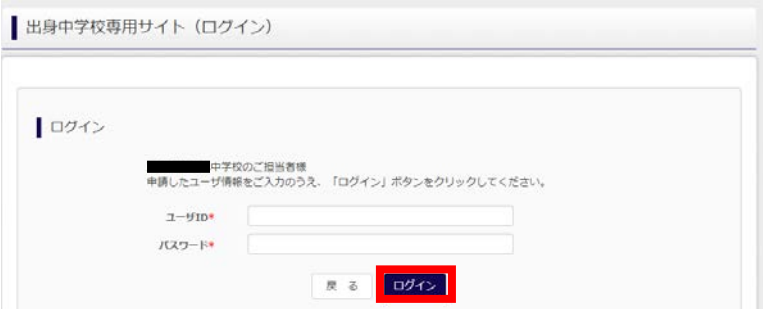

③照会先選択で「香川高等専門学校」を選択し,次へボタンを押してください。

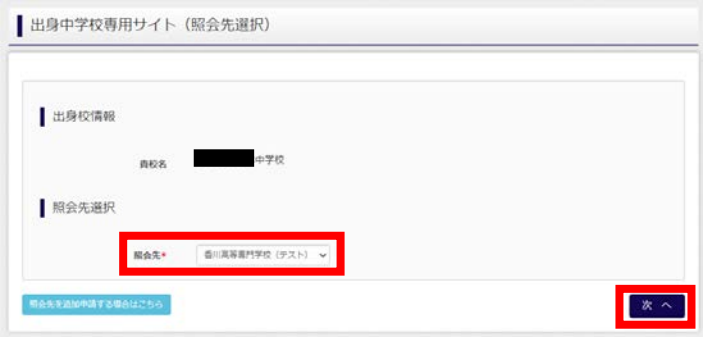

-以下出願状況照会の場合-

④出願状況照会ボタンを押してください。(出願状況公開期間外には選択できません。)

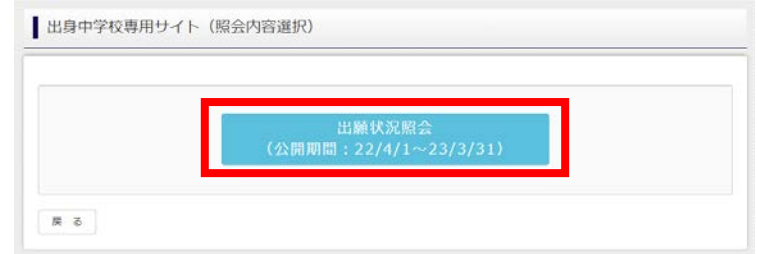

⑤入試区分を選択し,検索ボタンを押すと,その時点で WEB 出願エントリーを行っている生徒の出願状況を確認 することができます。

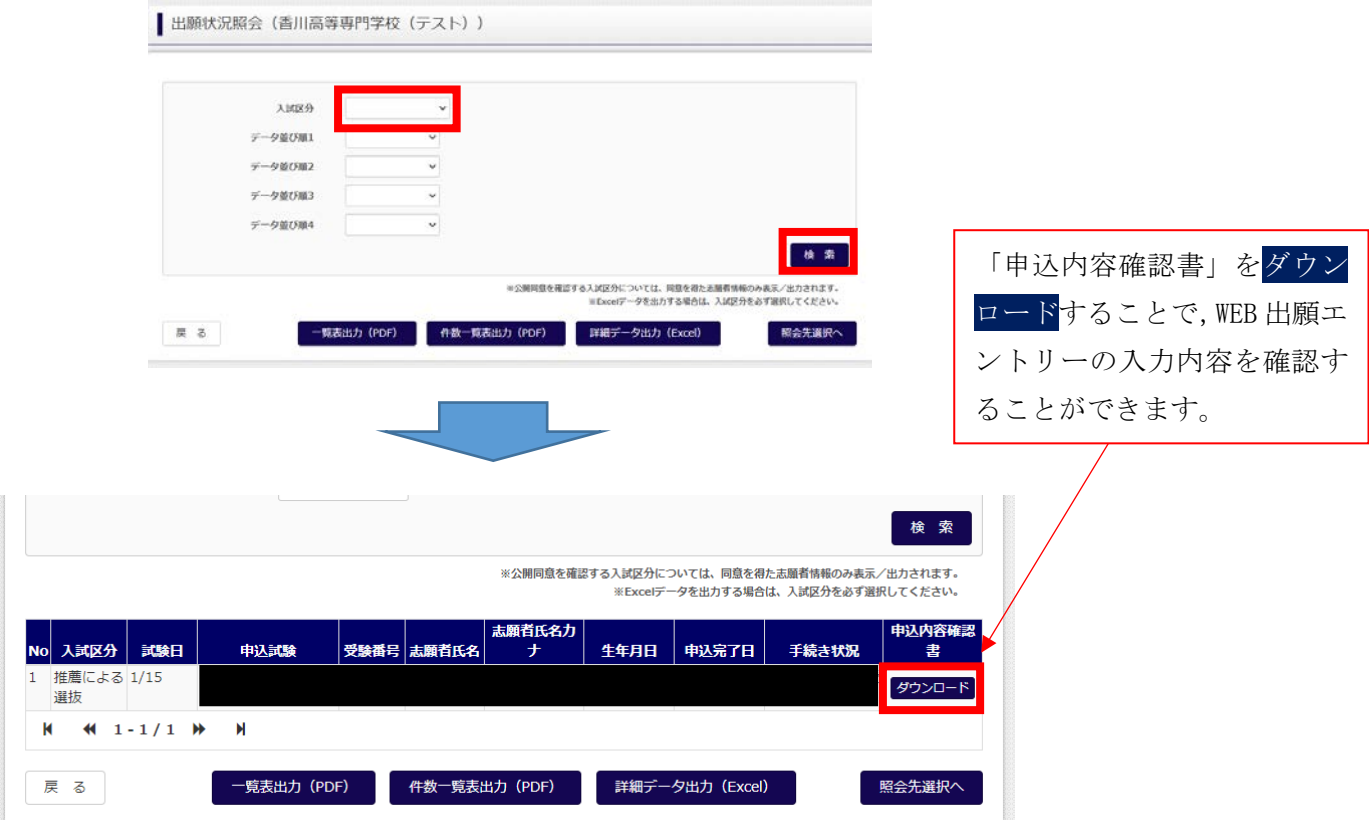

※中学校専用サイトでは、WEB 出願エントリー内容の確認のみ行うことができます。内容の修正はできません。

# その他

「よくある質問」は出身中学校専用サイトの画面上部よりご確認可能です。

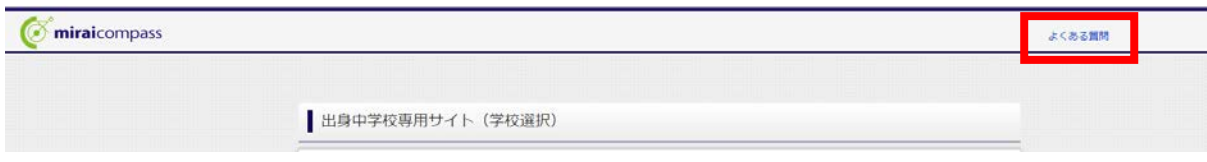